#### **Lançar corretamente os dados de qualificação das partes da inicial**

 - Com CPF, filiação, endereço, valor do GRERJ. Esses dados são importantes para as certidões dos Cartórios de Registro de Distribuição e para as Centrais de Mandados informatizadas –

### **Lançar todos os dados da qualificação das partes nos processos criminais**

- principalmente o RG do IFP e a filiação –

As iniciais vindas do Setor de Distribuição deverão ter seus dados complementados no sistema pelos funcionários do cartório, tais como: advogados, endereços e outros dados sobre as partes. Estas informações serão, posteriormente, utilizadas nas publicações e nos textos (mandados, ofícios etc.) confeccionados no sistema.

### **→ Procedimentos para a complementação dos dados dos processos:**

Clique no menu "Processo - Alteração". O sistema exibirá a tela abaixo:

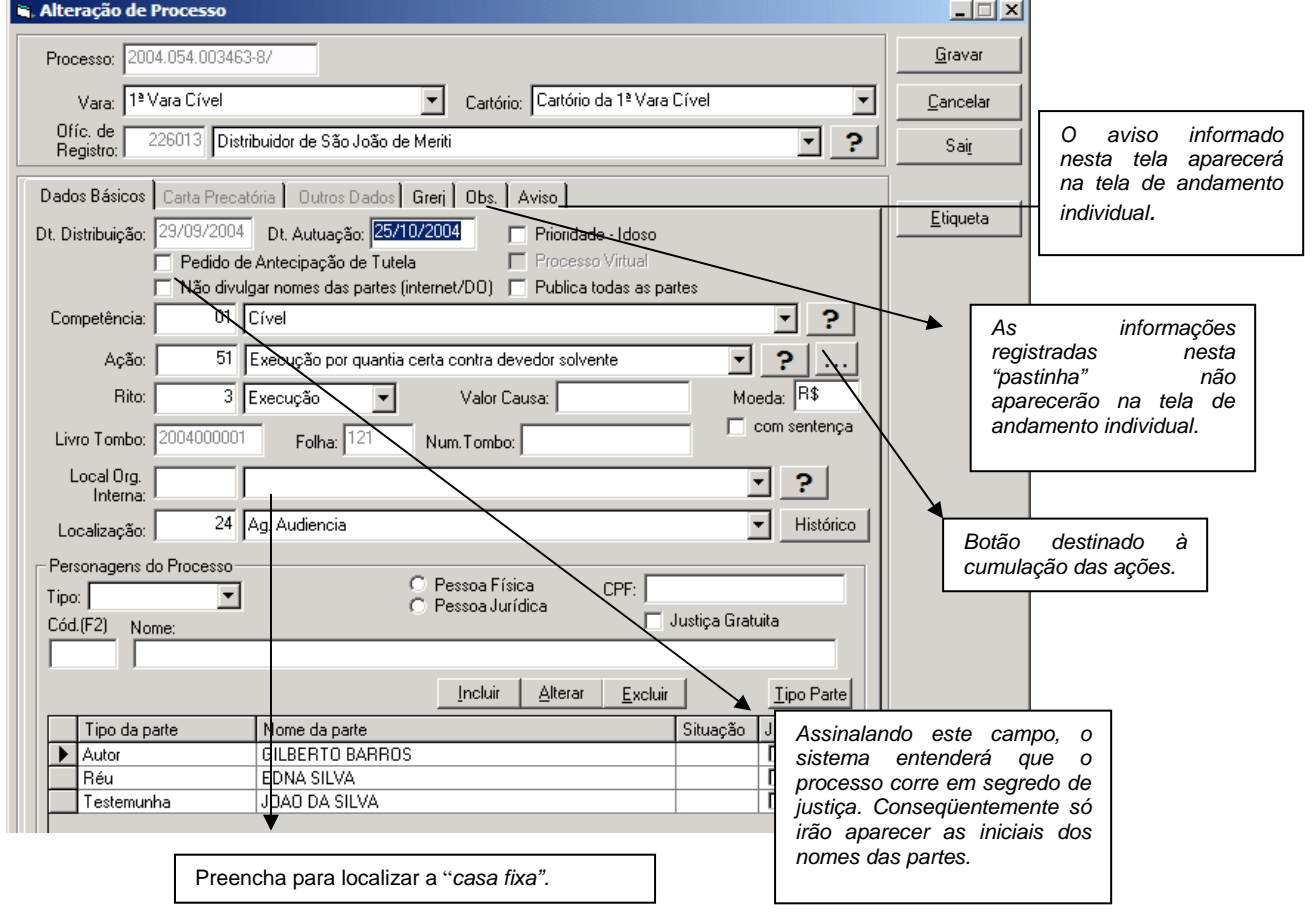

**OBS: O usuário deve observar se o combo Box "Publica todas as partes" está assinalado, pois, caso contrário, a publicação não sairá com o nome de todas as partes.** 

• O Box "Prioridade Idoso" assinalado faz com que esta informação repercuta em todas as telas do sistema. Ex: tela de andamento e consulta.

#### **Como inserir os personagens do processo:**

Para incluir os personagens utilize a "setinha" ao lado do campo "Tipo", conforme demonstrado abaixo:

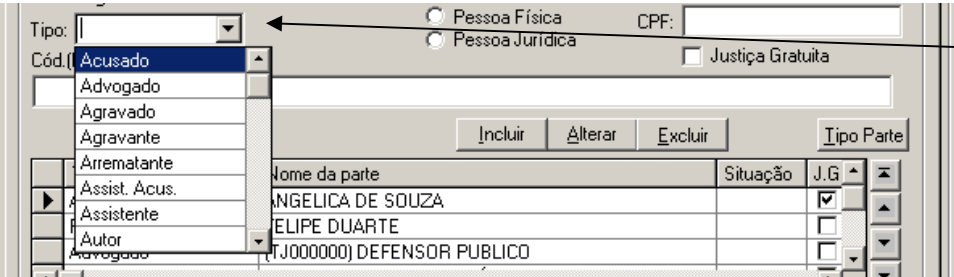

Informe o tipo de personagem que deseja incluir, clicando sobre o mesmo.

Em seguida, clique no botão "Incluir" e o nome do personagem aparecerá na grade, conforme demonstrado abaixo:

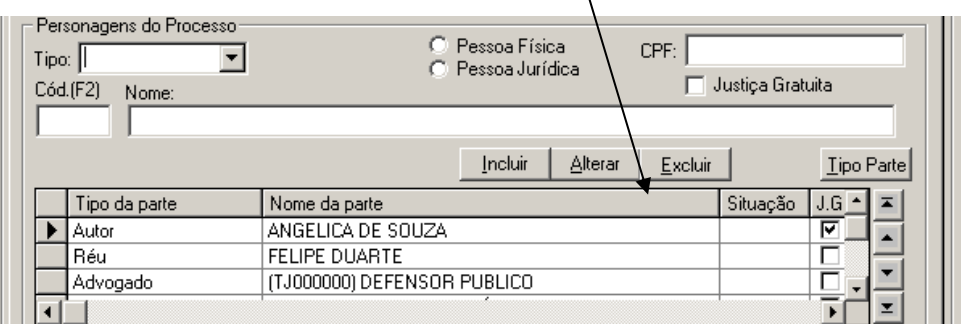

 **Observação: Para incluir defensor público, defensor público tabelar, procuradores, etc. (como advogados das partes), digite, no campo "OAB", TJ e o respectivo código.** 

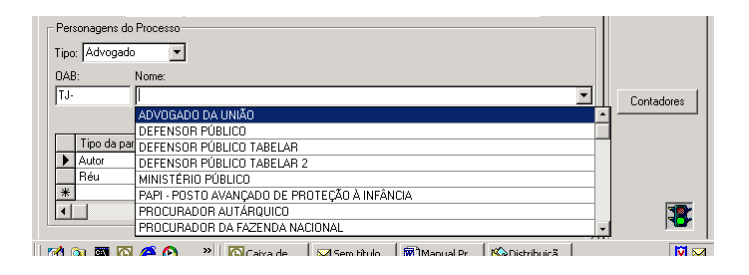

## **Como qualificar os personagens:**

Para qualificar um personagem (incluir endereços, documentos e outros dados) assinale-o e clique no botão "Alterar".

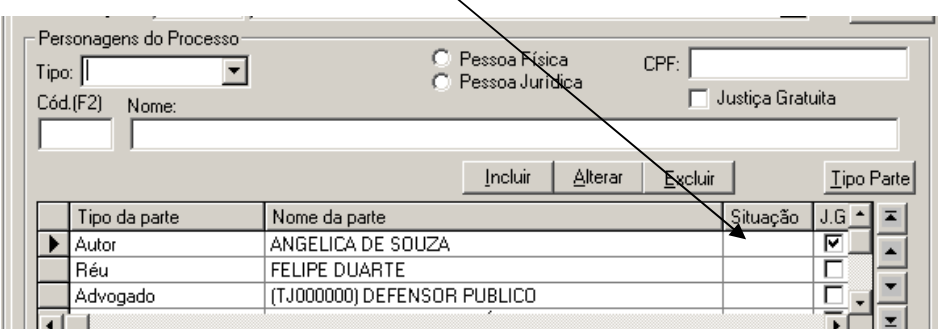

O sistema exibirá a tela de qualificação de personagens. Esta tela é dividida em quatro "pastinhas": Dados Básicos, Documentação, Endereço e Outros Nomes.

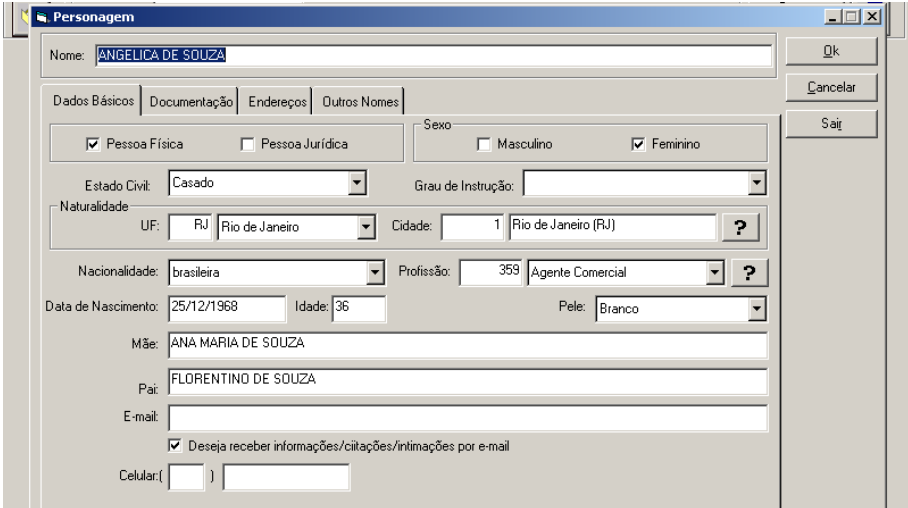

**Obs: Os dados informados em cada "pastinha", somente serão gravados quando o usuário clicar no botão "Gravar" disponível na tela principal de alteração de processos.** 

## a) Dados Básicos:

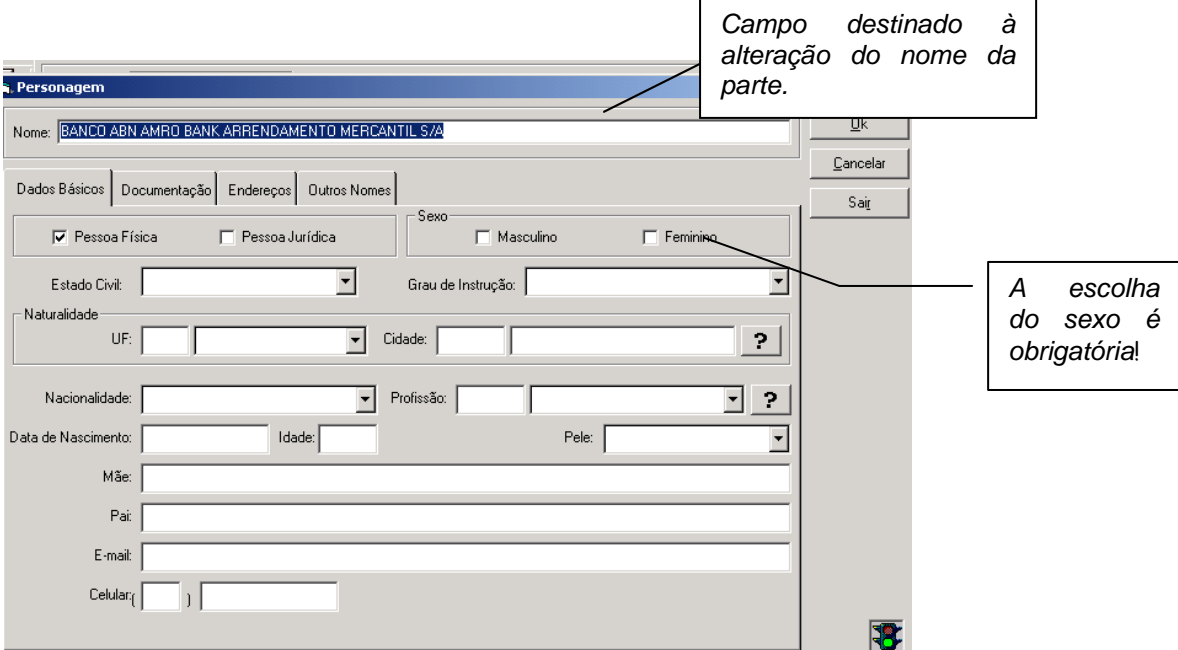

# b) Documentação:

Nesta tela deverão ser registrados os documentos do personagem. Para tanto, clique na "setinha" do campo "Tipo", escolha a opção que deseja, preencha os dados e, por fim, clique no botão "Incluir".

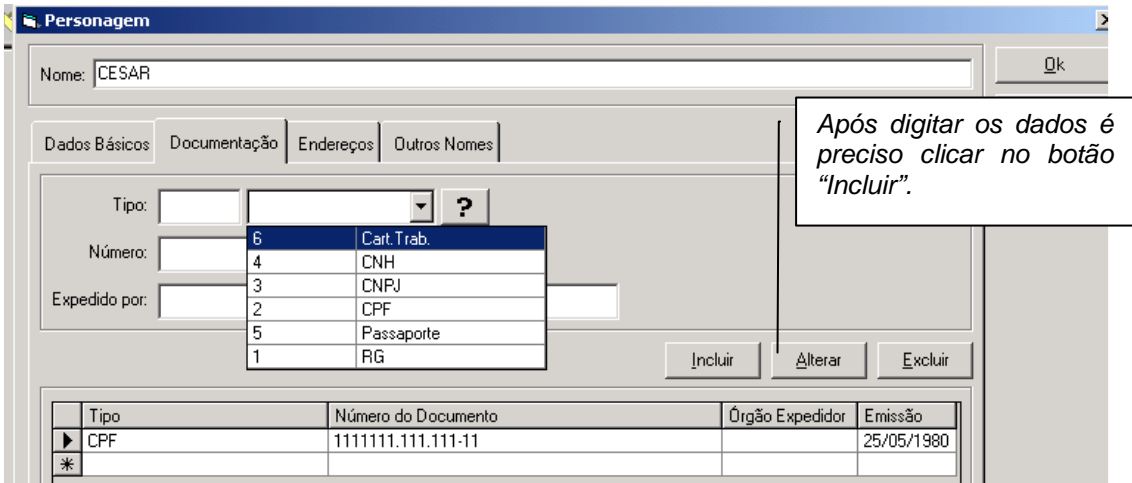

#### **Observação**

- Para alterar um documento já incluído na grade, clique sobre o mesmo.Os dados deste serão trazidos na tela a fim de viabilizar a operação. Feita a alteração basta clicar no botão "Alterar" e depois no botão "OK".
- Para excluir um documento, já incluído na grade, clique sobre o mesmo e, em seguida, no botão "Excluir" e depois no botão "OK".
- c) Endereços:

É possível a indicação de mais de um endereço para o mesmo personagem. Para isto, após digitar todos os dados do primeiro endereço, deve-se clicar no botão "Incluir" e assim a tela ficará liberada para cadastrar outros.

Nesta tela estão disponibilizados recursos para informações complementares: pesquisa de CEP, referências de endereço, telefone das partes, etc.

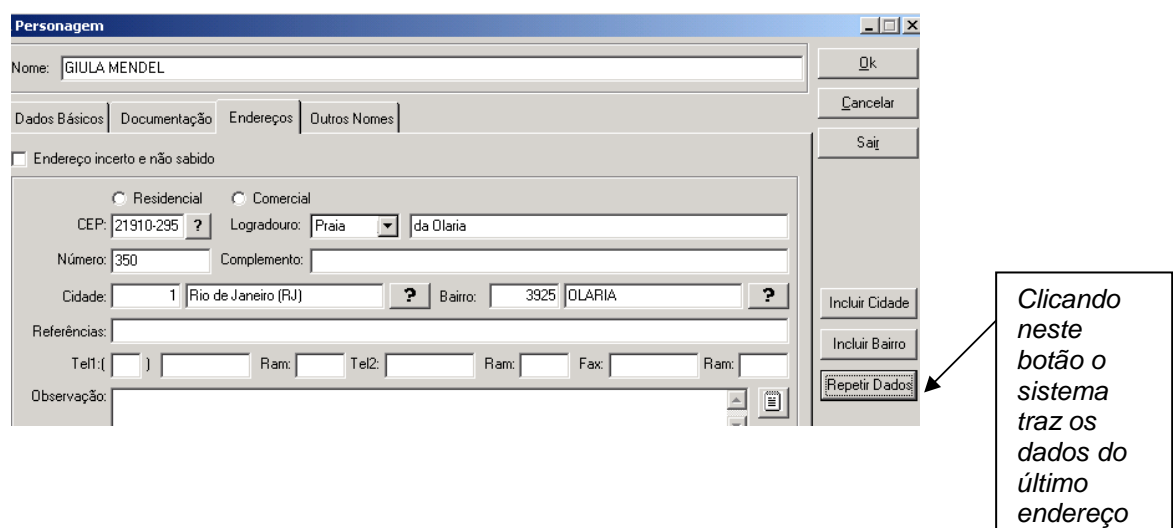

digitado.

Veja tela a seguir:

Pesquisa de CEP:

Clicando na **"?",** ao lado do campo CEP, o sistema abrirá a janela abaixo:

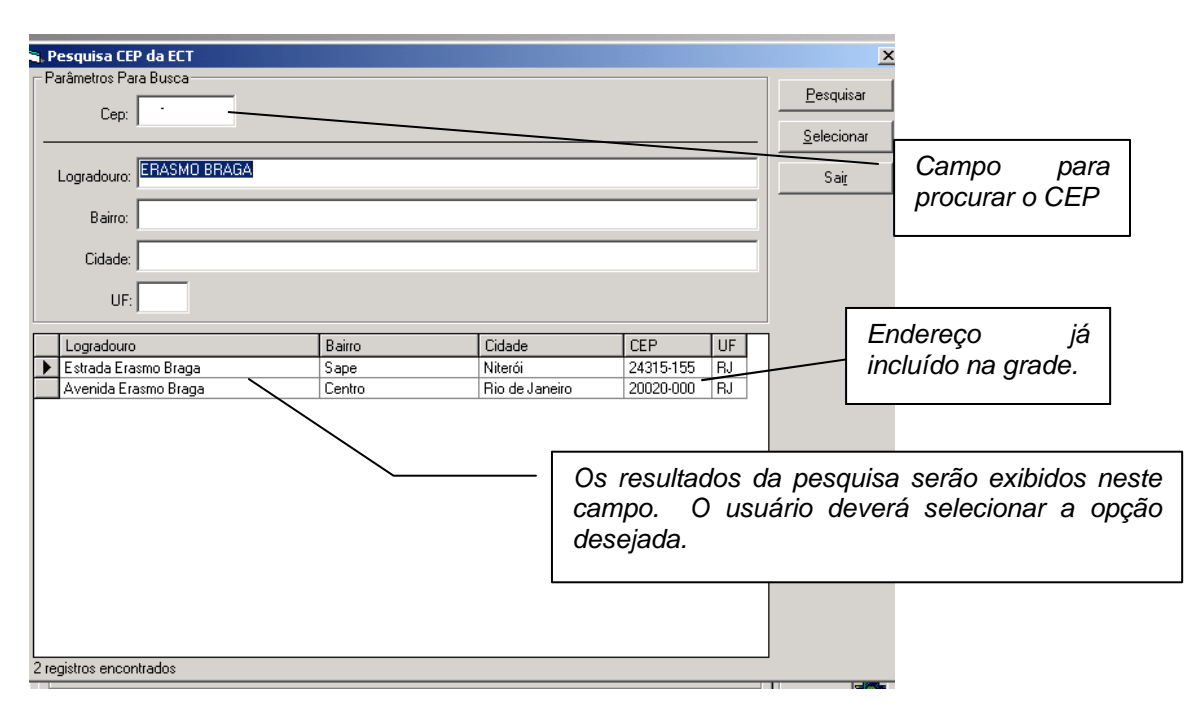

# **Observação**  • Para alterar um endereço já incluído na grade, clique sobre o mesmo. Os dados deste serão exibidos na tela a fim de viabilizar a operação. Feita a alteração basta clicar no botão "Alterar" e depois no "OK". • Para excluir um endereço já incluído na grade, clique sobre o mesmo e,

em seguida, no botão "Excluir" e depois no "OK".

## d) Outros Nomes:

 Caso o personagem possua algum outro nome (muito comum nas varas criminais), clique na linha em branco existente na coluna "Tipo". Uma "setinha" será habilitada. Clicando nesta, o usuário poderá selecionar o tipo. Digite o nome desejado na coluna "Nome".

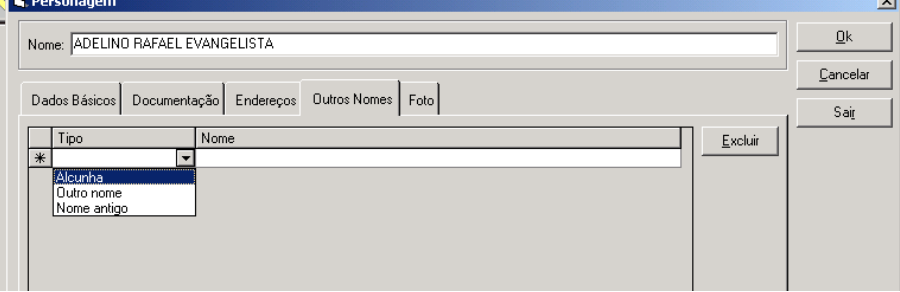

• Para excluir um nome já incluído na grade, clique sobre o mesmo e, em seguida, no botão "Excluir".

## **Observações sobre a tela de alteração**

- 1. Se desejar excluir algum dado, ainda não gravado, clique no botão "cancelar".
- 2. Para alterar o tipo da parte de um personagem já cadastrado ou o seu pólo (passivo/ativo), para informar se a parte possui gratuidade de justiça ou se é réu revel, deve-se selecioná-lo e clicar no botão "Tipo Parte".

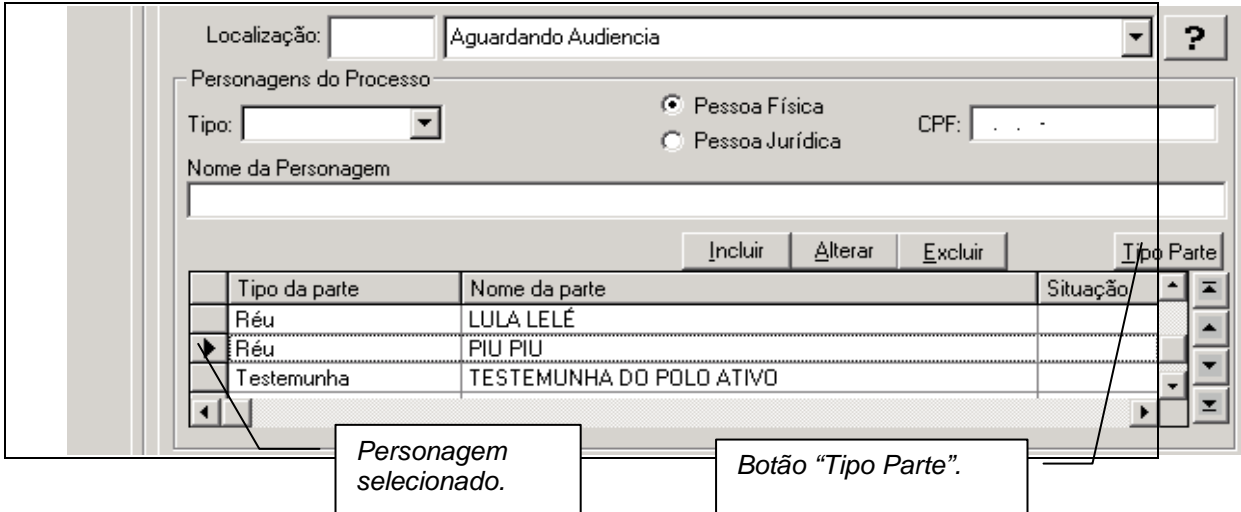

## O sistema abrirá a tela abaixo:

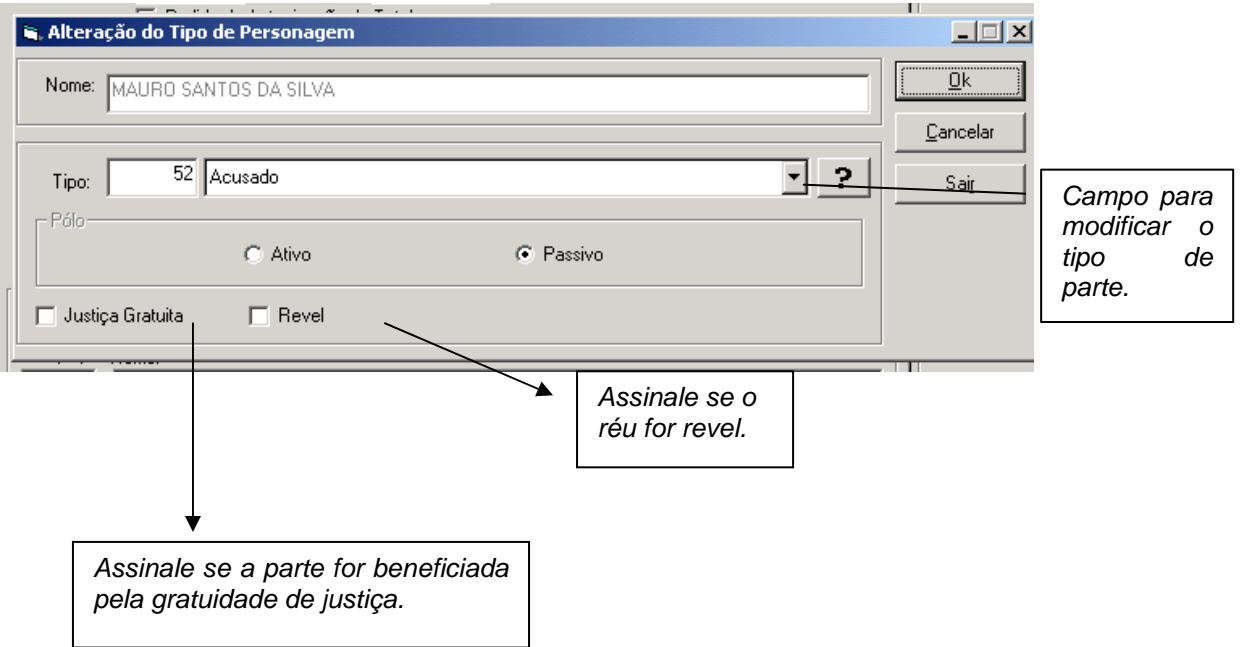